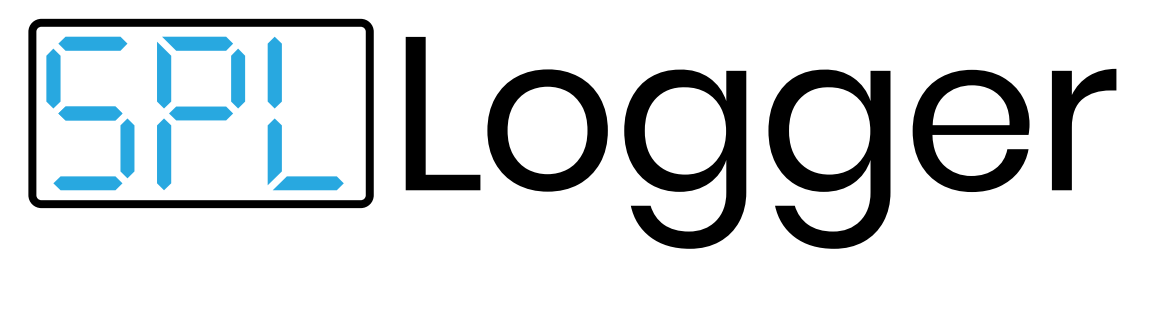

### **USER MANUAL**

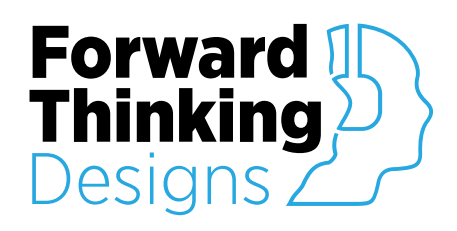

Version 1.2.2 Revised March 24, 2023

# **TABLE OF CONTENTS**

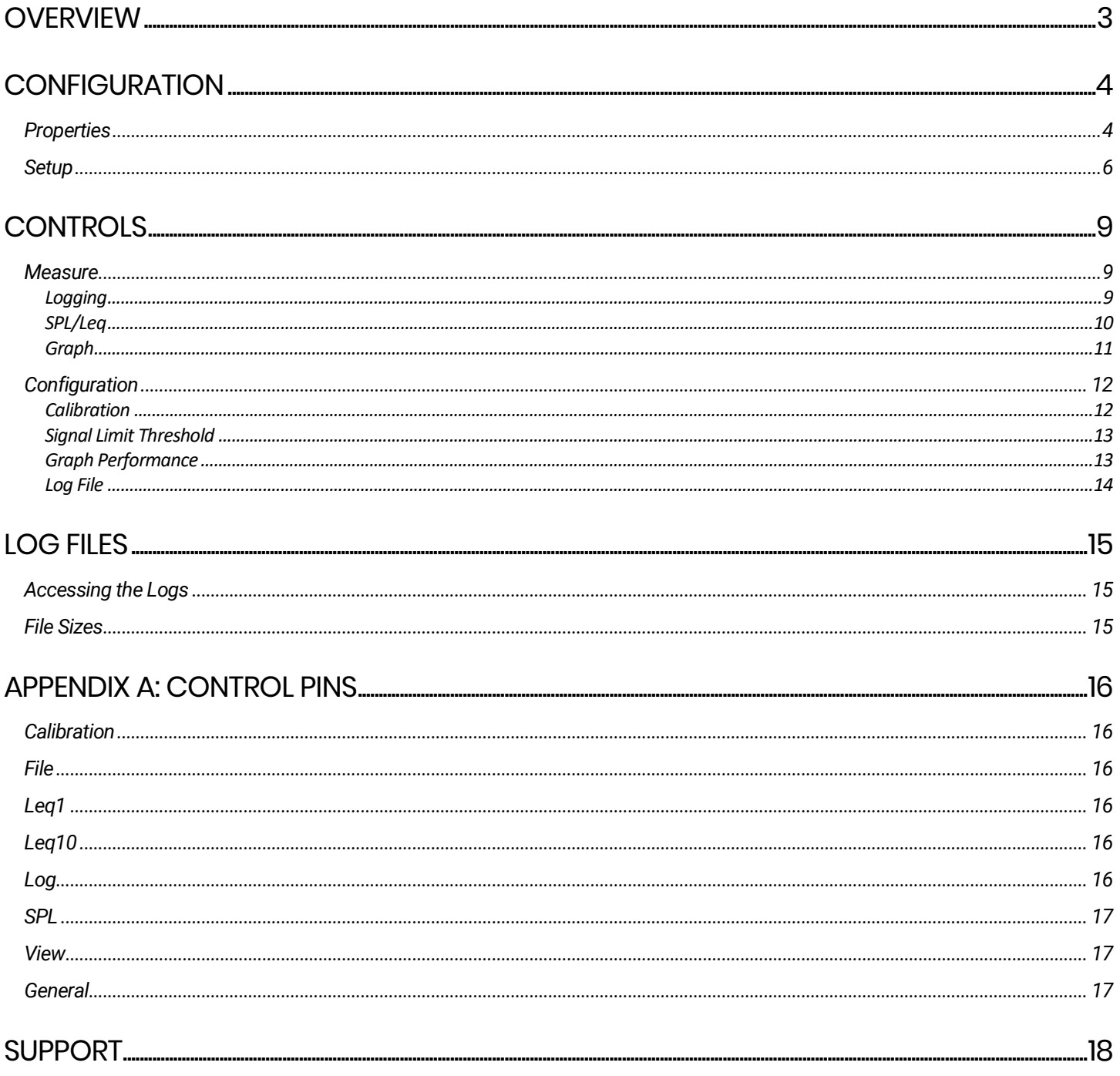

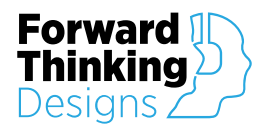

## **OVERVIEW**

SPL Logger is a versatile measurement and logging plugin for QSC®'s Q-SYS™, designed to calibrate, graph and log audio loudness on Q-SYS™ systems where this audio loudness information is necessary to meet company or legal standards. SPL Logger provides configurable logging modes, frequency weightings, and level ranges to fit into the individual needs of each unique user.

Once properly configured and calibrated, SPL Logger provides SPL, Leq measurements ranging from 1 – 60 minutes in the real time and historical data on the graph. These controls and graph can easily be placed on a UCI for quick and easy real time tracking of SPL levels on a Q-SYS™ system.

The accuracy of SPL Logger is dependent upon the quality and accuracy of the external equipment used and the accuracy of the calibration performed. SPL Logger is not certified to any standard and should not be used for measurement where certification is required.

The SPL Logger plugin requires a license key to function but can be used in demo mode for 10 minutes to evaluate the plugin. The 10-minute period can be restarted by restarting the Q-SYS™ design. Use of the plugin in demo mode for commercial purposes is prohibited.

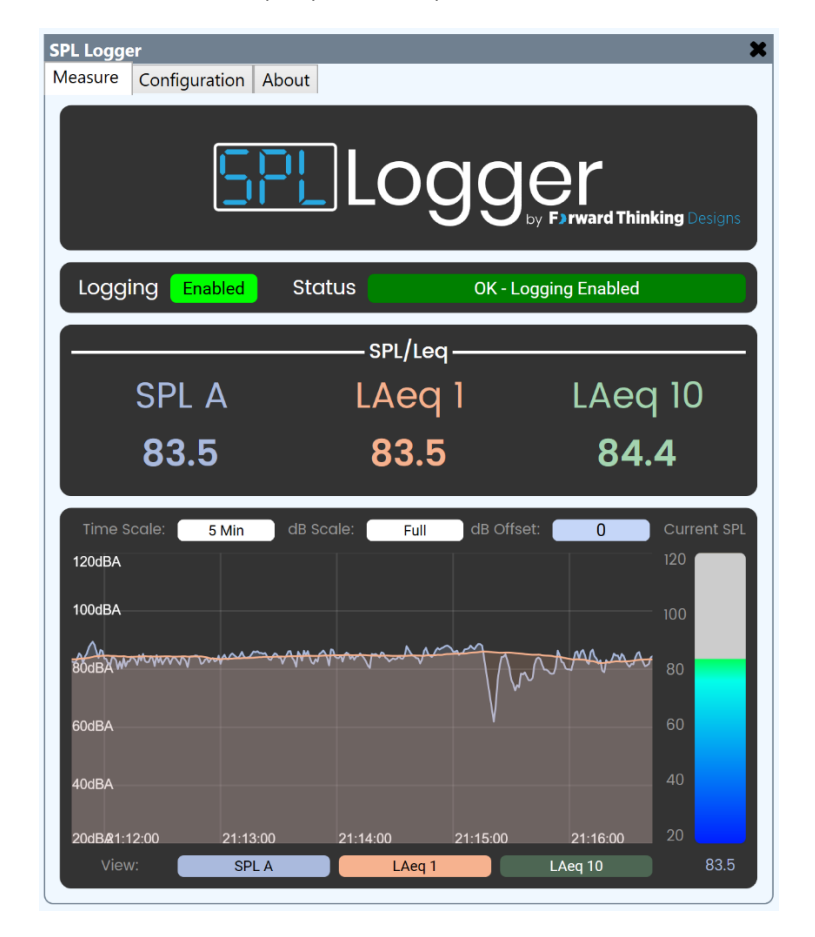

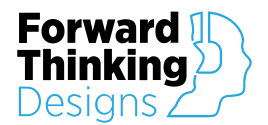

### **CONFIGURATION**

The Forward Thinking Designs SPL Logger plugin as well as the audio reference tools used with the Q-SYS™ system must be set up and calibrated properly to accurately measure loudness.

#### Properties

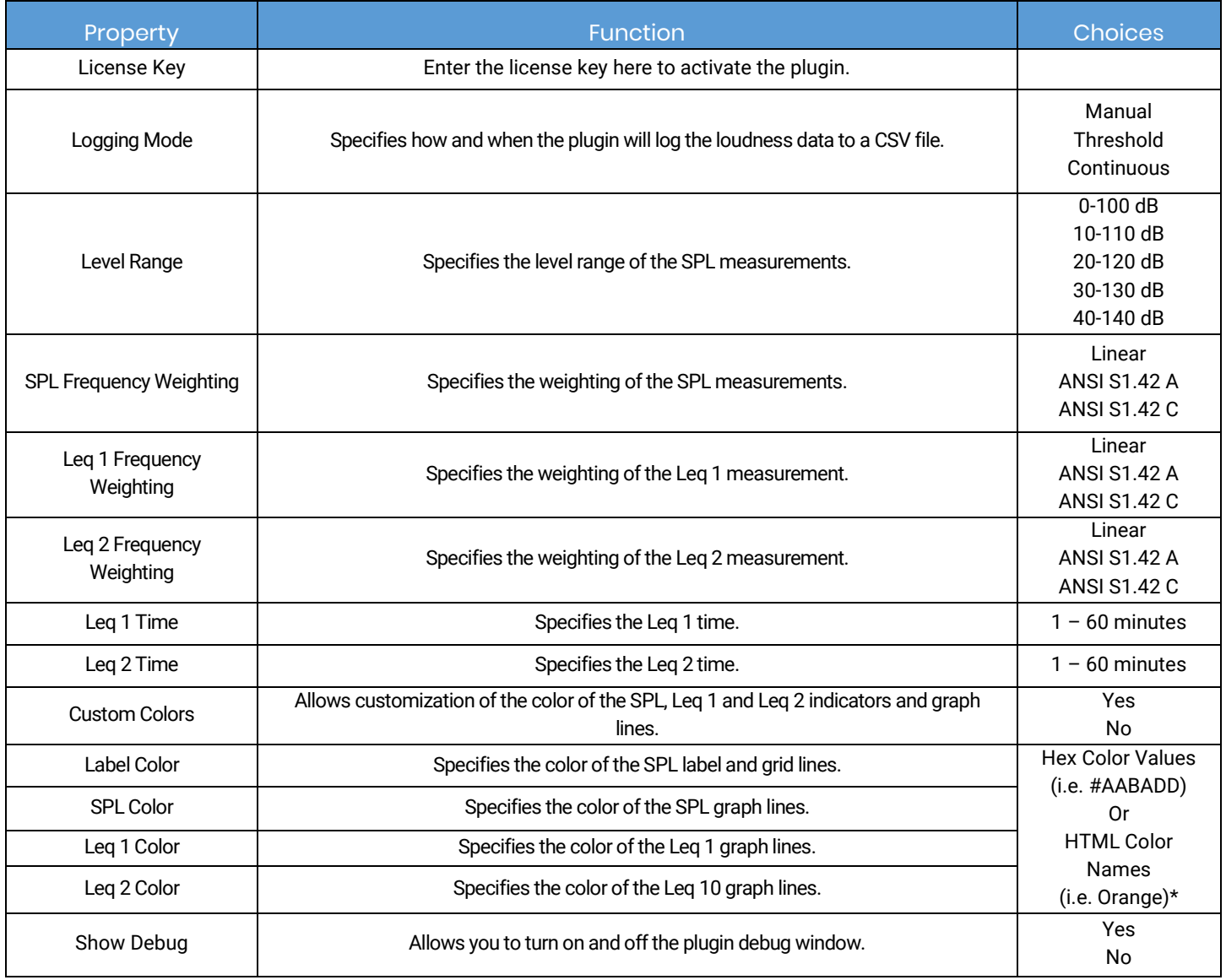

\*HTML Color Names are not supported in Q-SYS Control for iOS app.

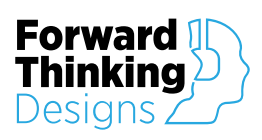

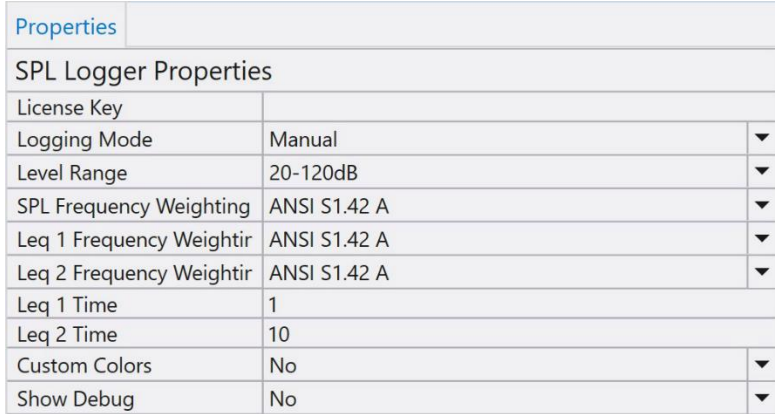

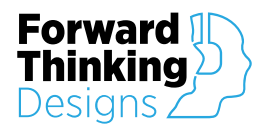

#### Setup

To configure SPL Logger, follow these steps:

- 1. Enter your License Key given to you with the purchase of the plugin in the Properties window. Without a license the plugin will only function for 10 minutes.
- 2. Choose your desired Logging Mode in the plugin Properties panel. This mode determines how the plugin logs loudness measurements to the CSV file.
	- a. Manual allows you to enable and disable logging with the click of a button.

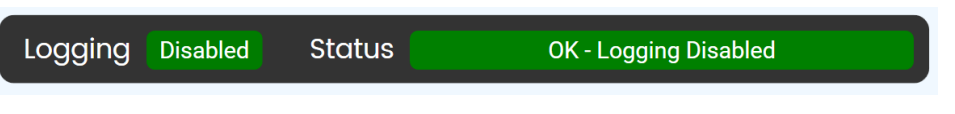

b. Threshold allows you to specify a dB level, above which the plugin will begin logging loudness data to the CSV file. If the level drops below the threshold for one minute the plugin will stop logging data to the CSV file. This setting is useful for automatically logging loudness data only when your venue is in use.

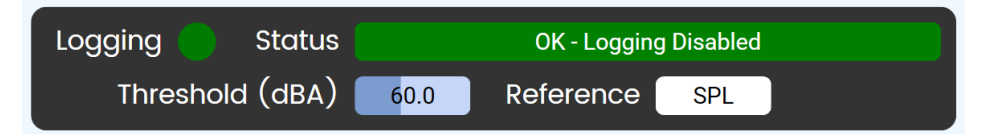

c. Continuous runs constantly in the background, logging loudness to the CSV file 24 hours per day.

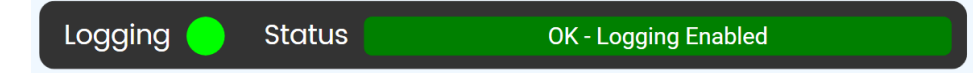

- 3. Determine and select the correct option from Frequency Weighting for your needs in the plugin properties. The options are Linear (Unweighted), ANSI S1.42 A (A Weighting) and ANSI S1.42 C (C Weighting). The most common weighting for loudness measurement is A weighting.
- 4. Attach your measurement microphone directly to an analog input on the Q-SYS™ system and digitally wire the Q-SYS™ input to the input on the SPL Logger plugin. Passing your measurement microphone signal through external audio processors or mixing consoles introduces the possibility that the gain could be adjusted making the measurements inaccurate. Your measurement microphone should be designed and intended for loudness measurement. Use of vocal or instrument microphones for loudness measurement will result in very inaccurate measurement.
- 5. The offline plugin settings are now finished, and the plugin should be run on an active Q-SYS™ Core using Save to Core & Run.

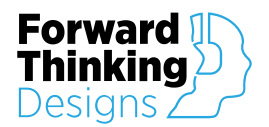

- 6. Prepare for calibration: The best way to calibrate your measurement microphone is using a microphone calibrator placed on the end of the microphone. If you do not have a microphone calibrator, the next preferred method is to pass pink noise through your speaker system at a high level and use a hand-held SPL meter at the same location as your measurement microphone. To begin, turn on your microphone calibrator or pink noise.
- 7. Adjust the **Analog Preamp Gain** of the microphone input to Q-SYS<sup>™</sup> so that there is sufficient headroom in the Peak Input Level (dBFS) meter. For example: if your microphone calibrator is producing 94dB and you expect the maximum level in your venue to never exceed 110dB the Peak Input Level (dBFS) meter should read a maximum of -16dB to allow 16dB of measurement above 94dB.
- 8. In the Calibration section on the Configuration page of the plugin, set the reference level to match the calibration level you are using to calibrate the microphone. Press Start to set the calibration of the SPL Logger plugin. The SPL level measurement on the Measure page should now match the level of your calibrator.

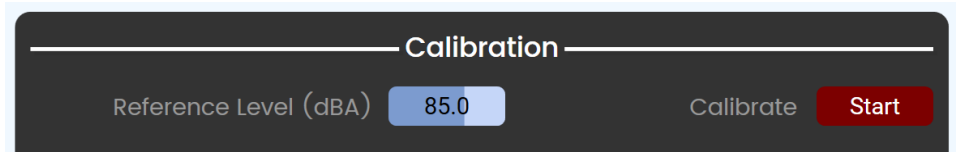

9. Set your Signal Limit Thresholds. These limits will turn the SPL/Leq readings red when the measured level is above the set threshold.

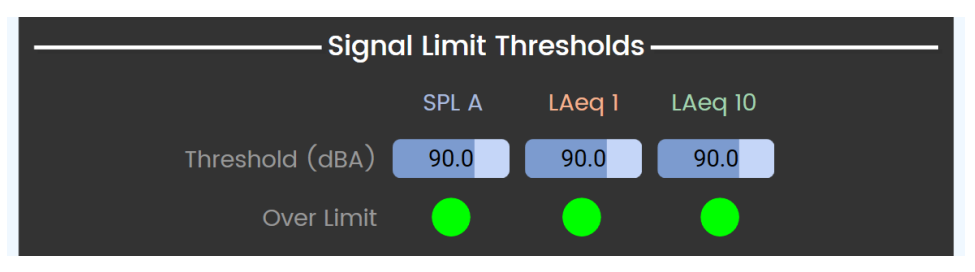

10. Set Graph Performance Enable / Disable. Displaying the graph is the portion of plugin that requires the most processing power. The Graph Timeout will automatically disable the graph after a set number of minutes to reduce processing power when no one is viewing the graph. If you are using the graph on a UCI that will be viewed regularly by a user, set the Graph Timeout to Disabled.

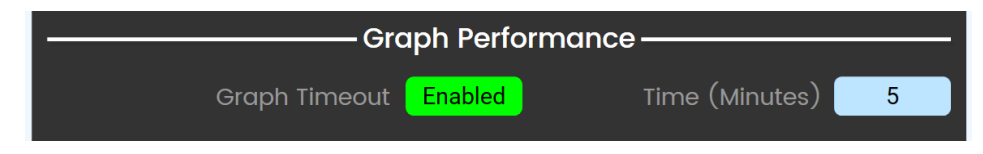

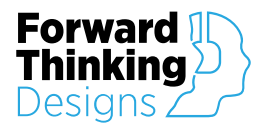

- 11. Set the Log File name. This will be the name of the CSV file that is saved to the Q-SYS™ Core. SPL Logger automatically adds the date and the .csv extension to the file name you enter.
- 12. Set the directory. SPL Logger creates a new folder on your Q-SYS™ Core named SPL Logs. Using the Core Manager, you can create additional folders in the SPL Logs folder. If you are using multiple SPL Logger plugins on one Q-SYS™ Core you can create a folder for each venue. Select the Directory where SPL Logger should store the CSV log files.
- 13. Set Auto Delete. SPL Logger can automatically delete log files older than a configurable number of days to prevent filling the Q-SYS™ Core hard drive.

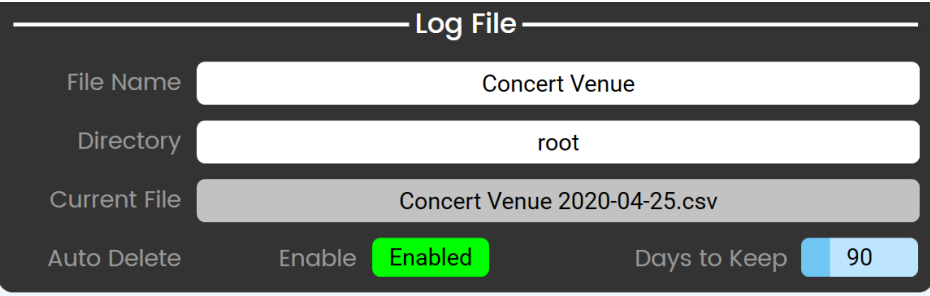

14. Congratulations, SPL Logger is now ready to use!

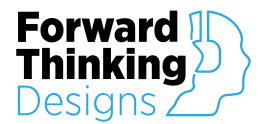

### **CONTROLS**

#### Measure

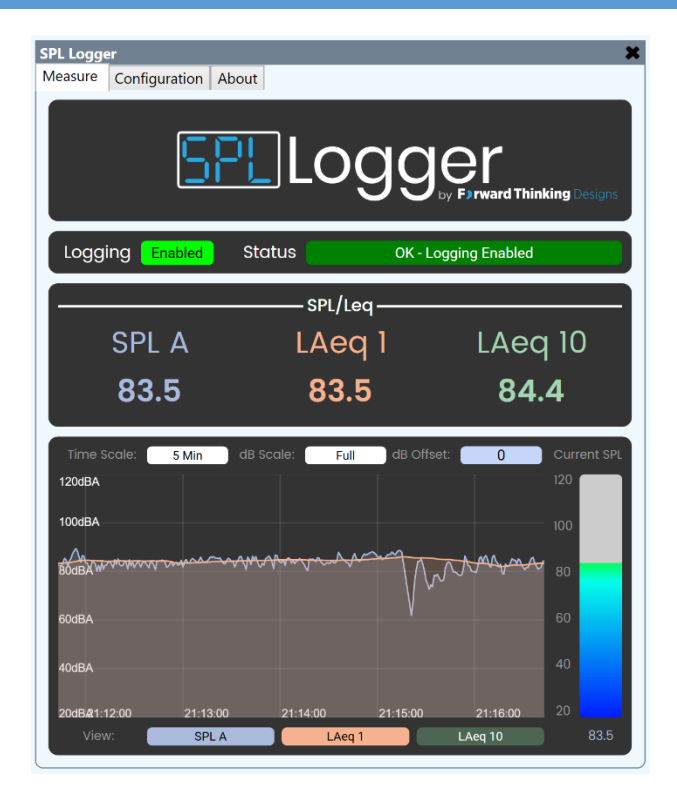

#### Logging

Manual Logging - Allows you to manually enable and disable logging.

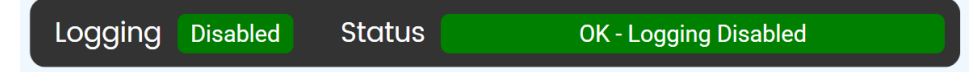

Enable – Enables logging of the SPL data to the CSV file.

Status – Displays the plugin status and current logging state.

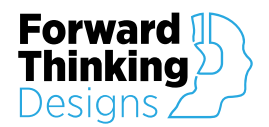

SPL/Leq

Threshold Logging – Automatically enables logging to the CSV file when the Reference level is above the Threshold for 5 seconds. Logging is automatically disabled when the Reference level is below the Threshold for 60 seconds.

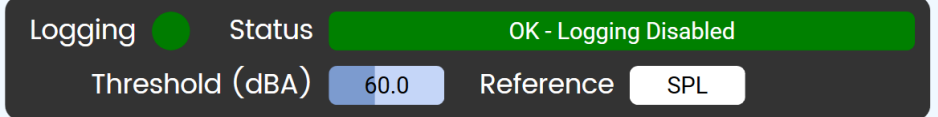

Logging – Indicates if the plugin is currently logging the SPL data to the CSV file.

Status – Displays the plugin status and current logging state.

Threshold  $-$  The dB level above which the plugin will begin logging the SPL data to the CSV file and below which logging will be disabled.

Reference – Selects which measurement must be above the Threshold to activate logging to the CSV file. Options: SPL, Leq 1 or Leq 10.

Continuous Logging – Continuous logging to the CSV file, 24 hours per day.

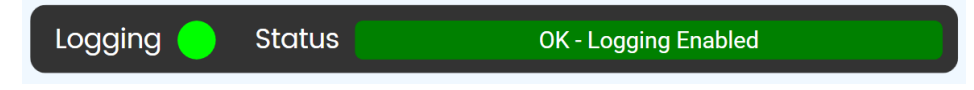

Logging – Indicates if the plugin is currently logging the SPL data to the CSV file.

Status – Displays the plugin status and current logging state.

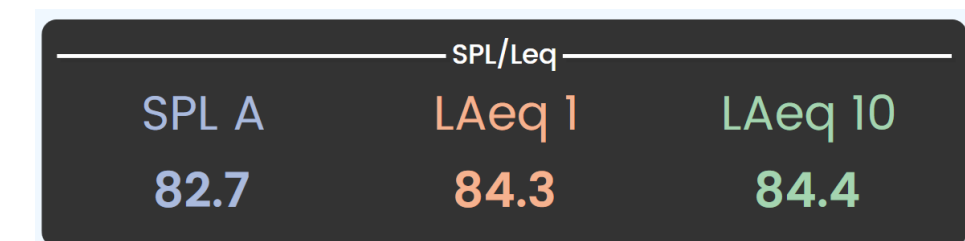

SPL – Displayed as SPL, SPL A or SPL C based on the Frequency Weighting set in the plugin properties, SPL is the current SPL Slow measurement.

Leg 1 – Displayed as Leg 1, LAeg 1 or LCeg 1 based on the Frequency Weighting set in the plugin properties, Leq 1 is the equivalent continuous sound level of the previous number of minutes set in the Leq 1 Time properties.

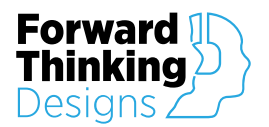

Leg 10 – Displayed as Leg 10, LAeg 10 or LCeg 10 based on the Frequency Weighting set in the plugin properties, Leq 10 is the equivalent continuous sound level of the previous number of minutes set in the Leq 2 Time properties.

#### Graph

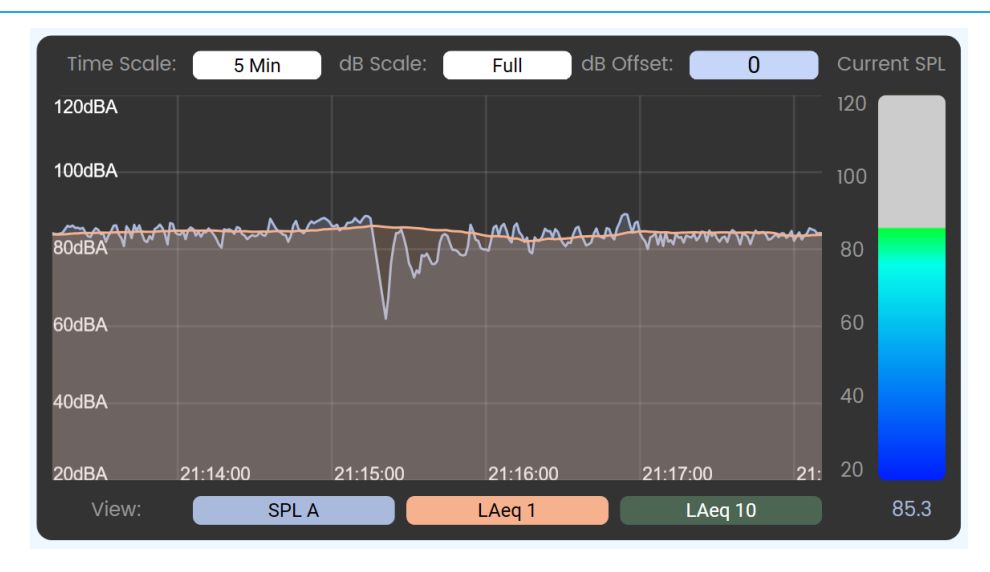

Graph – Displays the historical loudness data measured. This image can be placed on a UCI for convenient real-time viewing. The colors of the graph can be customized in the plugin properties.

Time Scale – Sets the horizontal axis scale of the graph to display the amount of historical data desired. Options: 1 Minute, 5 Minutes, 10 Minutes, 30 Minutes or 60 Minutes.

dB Scale – Sets the vertical axis scale of the graph to display the detail of the loudness data. Options: Full, 80dB, 60dB, 40dB or 20dB.

 $dB$  Offset – Adjusts the vertical position of the graph lines in the graph view.

View – SPL, Leq 1 and Leq 10. Enables the display of the graph lines for the three measurement types.

Current SPL – Displays the current SPL Slow measurement.

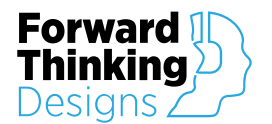

#### Configuration

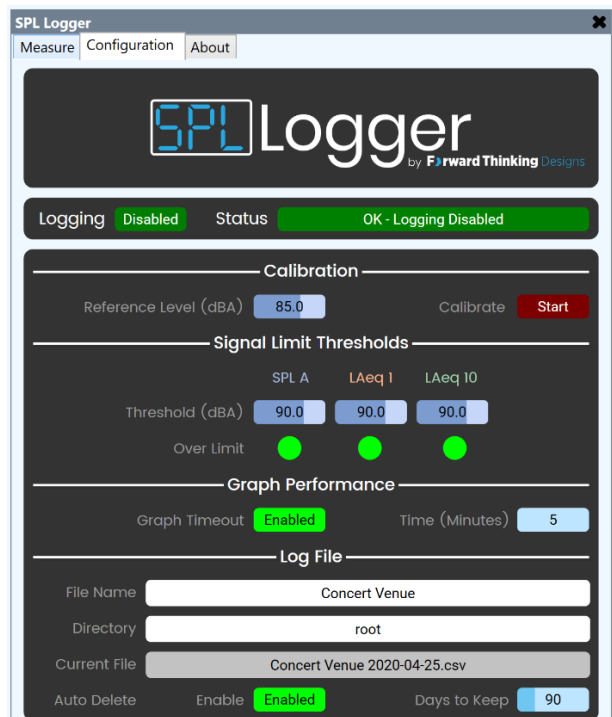

#### **Calibration**

Proper calibration is the most important aspect of the SPL Logger plugin. The recommended method for calibration is to use a measurement microphone and a microphone calibrator designed for your microphone model. If a microphone calibrator is not available, the next best method for calibration is to use your speaker system to produce pink noise at the average loudness your venue will be used. Using a handheld SPL meter in the same location as your measurement microphone, calibrate to the level measured by the handheld SPL meter.

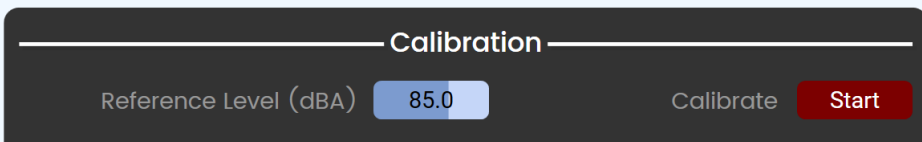

Reference Level - The level in dB that the SPL measurement will be calibrated to when the Calibrate button is pressed. This value should be equal to the level output by your microphone calibrator or the measurement of a handheld loudness meter in the same location as the measurement microphone.

Calibrate – Sets the SPL measurement equal to the value set in the Reference Level.

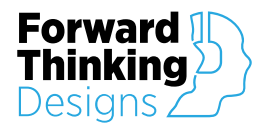

#### Signal Limit Threshold

Great for indicating to a user or activating external controls when the loudness in your venue exceeds a defined limit.

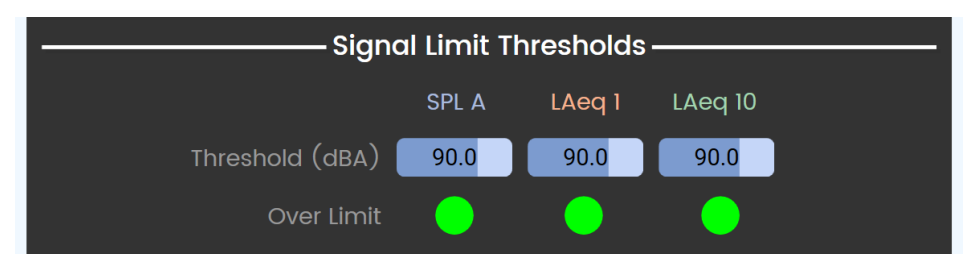

Threshold – The level in dB that will activate the Over Limit LED and the red indicator behind the current values in the SPL/Leq section on the Measure page.

Over Limit – Turns from green to red when the current value of each measurement exceeds the value defined in the Threshold.

#### Graph Performance

Displaying the graph on the Measure page is the most resource intensive portion of the SPL Logger plugin. The Graph Performance settings allow the graph to automatically disable after a defined period. This allows the plugin to reduce its processing power when no one is viewing the graph. The graph can easily be reenabled by clicking on it. If the graph is placed on a UCI for regular viewing, Graph Timeout should be disabled so the graph is always displayed.

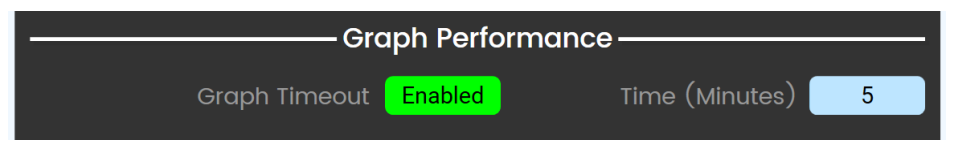

Graph Timeout – Enables the graph to automatically disable after the time specified in the Time control.

Time – How long in minutes after interacting with the graph it will automatically disable. Has no impact if Graph Timeout is disabled.

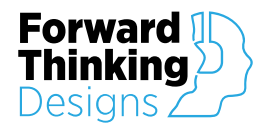

#### Log File

Log File File Name **Concert Venue** Directory root **Current File** Concert Venue 2020-04-25.csv **Auto Delete** Enable Enabled Days to Keep 90

Controls that define the historical loudness CSV file saved to the Q-SYS™ Core's internal hard drive.

File Name – The name of the file written to the Q-SYS<sup>™</sup> Core. The date and .csv extension are automatically added and do not need to be included in the File Name.

Directory – SPL Logger automatically creates a new folder named SPL Logs in the Files / Audio directory of your Core the first time it runs. The default setting of root will save the CSV files into the SPL Logs folder. Directory can be set to any sub folder that you create in the SPL Logs folder. This is especially useful if multiple copies of SPL Logger are running on the same core, each can save its log files to a unique folder.

Current File – Displays the full current file name that is being logged to on the Q-SYS<sup>™</sup> Core.

Auto Delete Enable – When enabled the plugin will automatically delete log files with the same name older than the number of days defined by the Days to Keep control.

Days to Keep – The number of days to keep log files on the core before they are automatically deleted to save storage space.

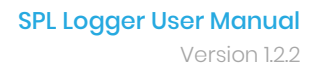

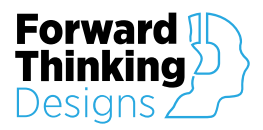

## **LOG FILES**

SPL Logger stores the SPL, Leq 1 and Leq 10 measurements to the Q-SYS™ Core's internal hard drive once per second. These files are saved in the comma separated values (CSV) format. CSV files can be opened by Microsoft Excel® or any common spreadsheet software.

#### Accessing the Logs

Logs are stored in the SPL Logs folder on the Media drive of the Q-SYS™ core. The easiest way to view the files currently on the Core is in the Files tab of the Q-SYS™ Core Manager. You can access the Core Manager by browsing to the IP address of the core in a web browser i.e. http://192.168.1.10

The CSV log files can be downloaded from the core and saved to your computer by accessing the Files/Audio directory in your web browser. Enter the IP address of your core followed by files/Audio i.e. http://192.168.1.10/files/Audio. Select the SPL Logs folder to view the files and select the desired file to download.

#### File Sizes

File sizes of the CSV log files will vary depending on the amount of time each day that is logged. The typical log file for continuous recording for 24 hours will average 3MB. Q-SYS™ Cores that have not had the media drive expansion installed do not have a significant amount of available storage space, and the available storage space will be impacted by the quantity of audio files stored on the hard drive. Available storage can be viewed in the top right corner of the Audio Files page in the Q-SYS™ Core Manger. Use the auto delete function of SPL Logger to prevent the drive from becoming completely full.

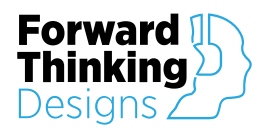

## **APPENDIX A: CONTROL PINS**

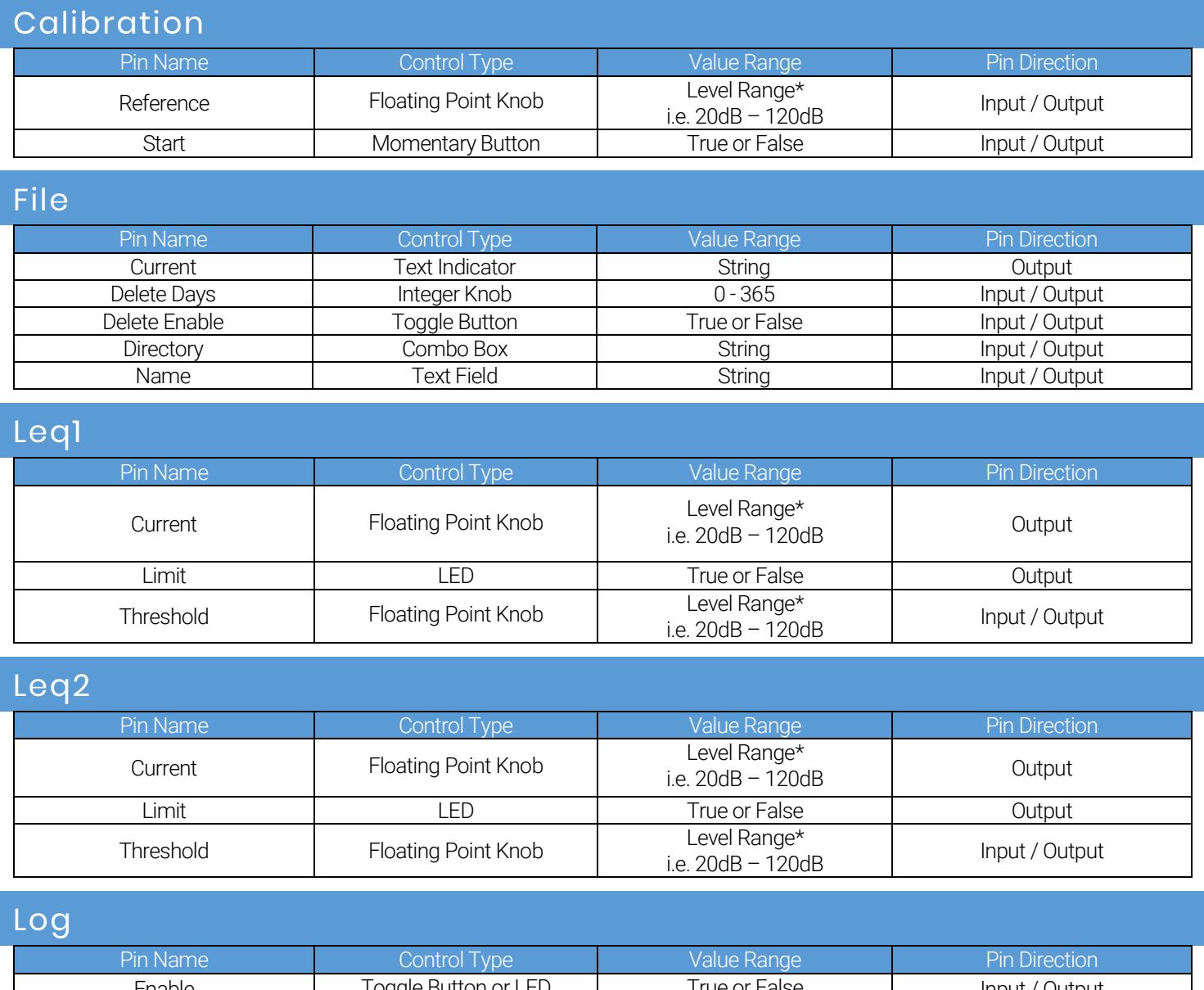

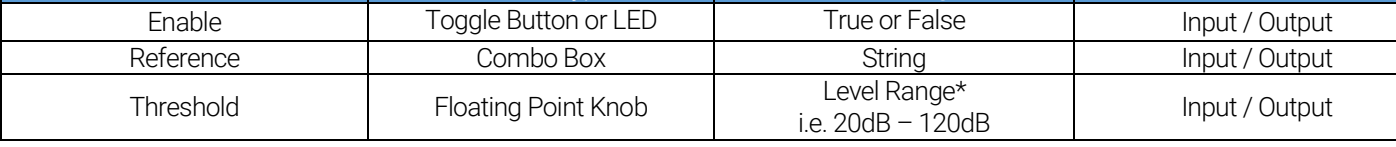

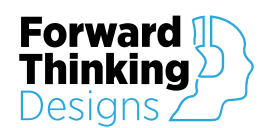

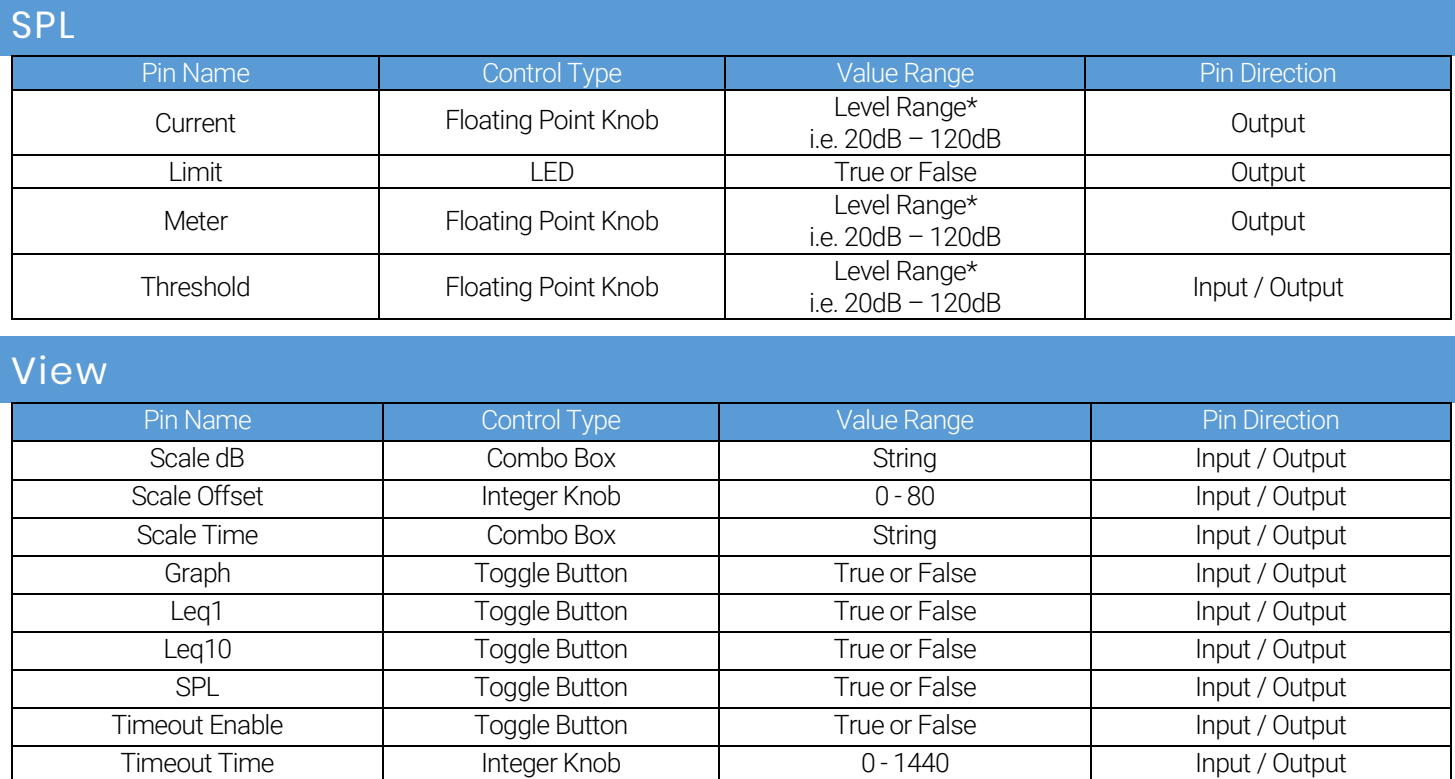

#### General

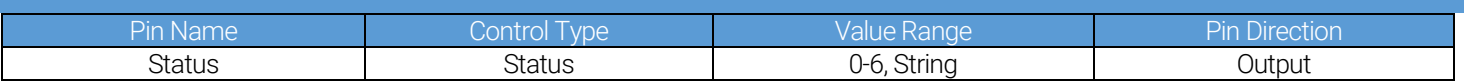

\*Level Range – The level range is defined by the Level Range property of the plugin and is always a 100dB range i.e. 0dB-100dB or 40dB-140dB.

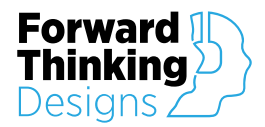

### **SUPPORT**

For plugin support and feedback please contact us at:

[ForwardThinkingDesigns.com](https://forwardthinkingdesigns.com/)

[support@forwardthinkingdesigns.com](mailto:support@forwardthinkingdesigns.com)

+1 407-850-8093

+1 800-4840-FTD

QSC® and Q-SYS™ are a trademark or registered trademark of QSC, LLC in the U.S. Patent and Trademark Office and other countries.